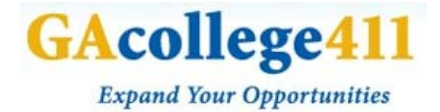

#### **GACOLLEGE411 CAREER SEARCH WORKSHEET**

Beneath the **Career Planning** tab, click on **Explore Careers**

### **SEARCH CAREERS**

*You can perform a simple career search one of two ways:*

- Type in the name of career in the **search box** and click **GO.**
- Select a **letter** to search **alphabetically.**

### **CAREER EXPLORATION TOOLS**

### **CAREER FINDER**

- **1.** The Career Finder allows you to narrow down a list from hundreds of careers to only those matching the characteristics you want.
- **2.** Select your desired criteria in the areas of **Education, Money and Outlook**, **Skills, My Characteristics**, and **Career Facts**.
- **3.** If you have taken any of the assessments in the Learn About Yourself section, then beneath Skills and My Characteristics, you will be given the option to **use your assessment results** in your search criteria.
- **4.** Start with only <sup>a</sup> few criteria and then gradually add more until you end up with <sup>a</sup> list of **<sup>10</sup> – 30 matching careers**. To review your search results, click **See Your Matching Careers.**

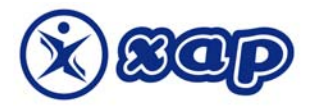

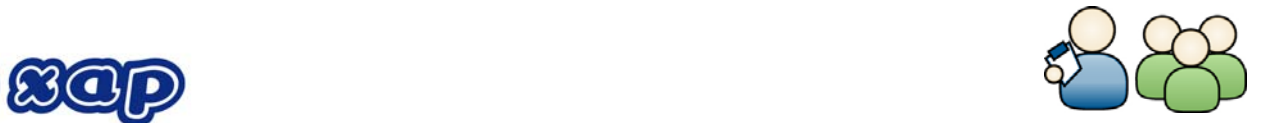

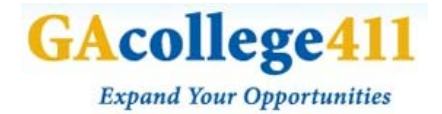

### **COMPARE CAREERS**

- **1.** Compare Careers allows you to easily compare the similarities and differences between two career profiles side by side.
- **2.** *A. If you already have <sup>a</sup> few career profiles saved to your portfolio*, then **select two careers** you want to compare, and click **Compare**.
	- a. *B.1. If you do not have any careers saved to your portfolio*, then in the search box type in the name of a career and click **Go**.
	- b. B. 2. Select your career(s) from the list and click **Add**.
	- c. B. 3. If necessary, repeat steps one and two to add more careers to your Compare List. Once you have a couple careers to choose from, **select two careers** you wish to compare and click **Compare**.
- 3. Both career profiles will be listed side-by-side, allowing you to compare all of their characteristics beneath the usual tabs: **What They Do, Is This For You?, Skills You Need, What to Learn, Money and Outlook**, and **Connections**.

### **CAREER PLAN BUILDER**

- **1.** The Career Plan Builder takes you step by step through the process of creating a meaningful plan for high school, college and beyond.
- **2.** Click on **Create <sup>a</sup> New Career Plan**, read the information and then click **Start Your Plan Now**.
- **3.** You can either choose <sup>a</sup> career from **Careers Saved In Your Portfolio**, or in the **Find Careers** box, you can type in the name of a career and click **Go**. Choose a career for your plan and click **Add**.
- **4. Confirmation checks** require you to confirm that you are okay with all aspects of the career if you have chosen. Read through each one carefully, **select yes or no** for each question, and then click **Save and Continue**. You will then have the option to **choose a different career** or **continue with your plan.**
- **5. Confirm your high school course plan** for your selected career. If it looks okay, click **Save and Continue**.

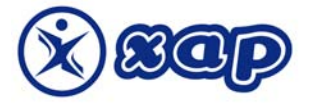

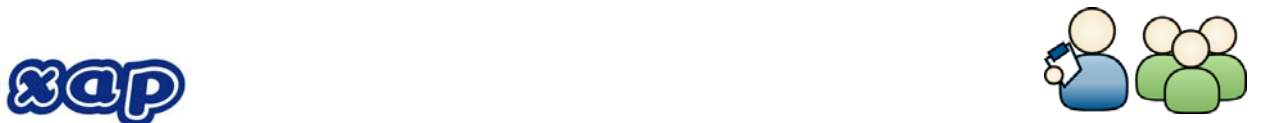

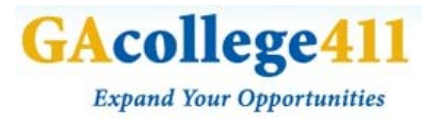

- **6. Choose an Educational Path** from the list of possible pathways, then click **Add.** If nothing interests you**,** you may go back and select a different career.
- **7. Confirm your Educational Path** by repeating the same steps outlined in #4. If you're having second thoughts, you can go back and choose a different path.
- **8. Choose <sup>a</sup> Postsecondary School** by **selecting <sup>a</sup> state or region** from the pull‐down menu and clicking **Go**.
- **9. Select <sup>a</sup> school** and click **Add,** or **select <sup>a</sup> different state or region** and click **Go**. If nothing interests you, you can go back and choose a different program.
- **10. Confirm your Postsecondary School Choice** by repeating the same steps outlined in #4.
- **11.** Make some **lifestyle predictions** about your desired future **home, leisure activities** and **family life.** Click **Save and Continue**.
- **12.** Read through the **tips and advice** for making your plan happen. Click **Continue** and **confirm if you are comfortable with your plan.**

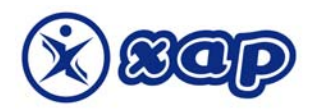

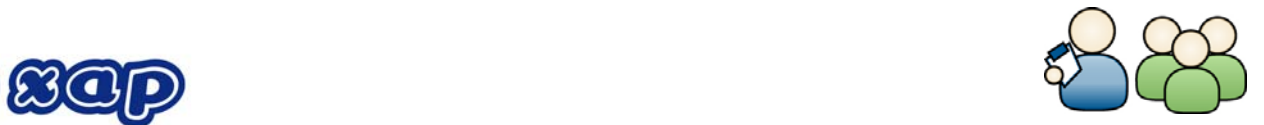

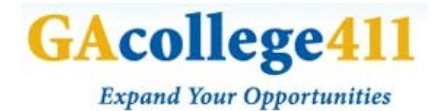

#### **BROWSE CAREERS**

## **CAREER CLUSTERS**

- **1.** Career Cluster is just another way of saying "career area". Each of the **<sup>11</sup> Georgia Clusters** is a group of careers that require similar knowledge and skills.
- **2.** Think about which classes you enjoy the most, and then figure out which cluster they might be sorted under. For each cluster you'll find a list of **related careers, post‐secondary programs** and **pathways**.

# **PEACH STATE PATHWAYS**

- **1.** Pathways are smaller, more focused groups of careers. The state of Georgia has **<sup>62</sup> career and education pathways** to choose from.
- **2.** Select which pathway sounds the most interesting to you. For each pathway you'll find a list of **related careers**, **post‐secondary programs**, **recommended plans of study**, as well as **other pathways from the same cluster**.

# **GEORGIA'S HOT CAREERS**

- **1.** Hot careers are the **fastest growing** and **best paying jobs** in the state.
- **2.** Georgia's hot careers are organized by **education level**. Next to each career title, you will find the **average wage per hour** and the **expected number of job openings**.
- **3. Click on <sup>a</sup> career** to be taken to its full profile.

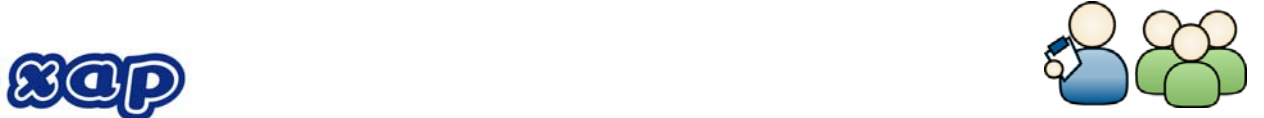

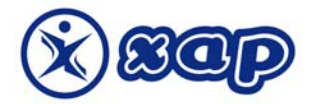

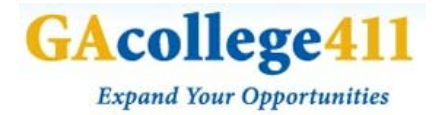

# **VIDEO LIST**

- **1.** The Video List provides <sup>a</sup> list of **<sup>1316</sup> profiles** that offer <sup>a</sup> **real life look** at what it's like to work in that career.
- **2. Click on <sup>a</sup> career** to be taken to its full profile.
- **3.** Click on **watch video** in the **Multimedia** box.

# **MILITARY CAREERS**

- $\mathbf{1}_{\bullet}$  If you're hoping to pursue a career in the military, you might be interested to see what a wide variety of options there are. GAcollege411 has profiles for **810 military careers.**
- **2. Click on <sup>a</sup> career** to be taken to its full profile.

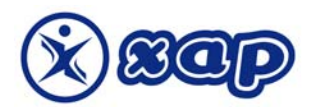

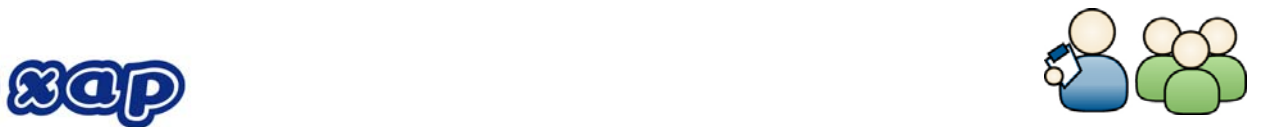